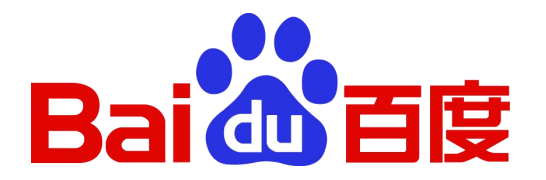

### 百度文库高校版数据库使用培训

百度文库-让每个人平等地提升自我

- 
- **目 ●** 百度文库高校版资源介绍<br>**录** 百度文库高校版操作使用说明

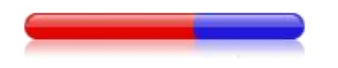

### 百度文库高校版资源介绍

### 百度文库高校版

文库高校版(https://eduai.baidu.com)是依托百度文库实用性文档,为高校机构量身打造的行业 知识库,平台集机构业务文档、课程学习资料、行业法律文件等内容于一体,为广大师生提供全面、系统、 专业的知识服务。

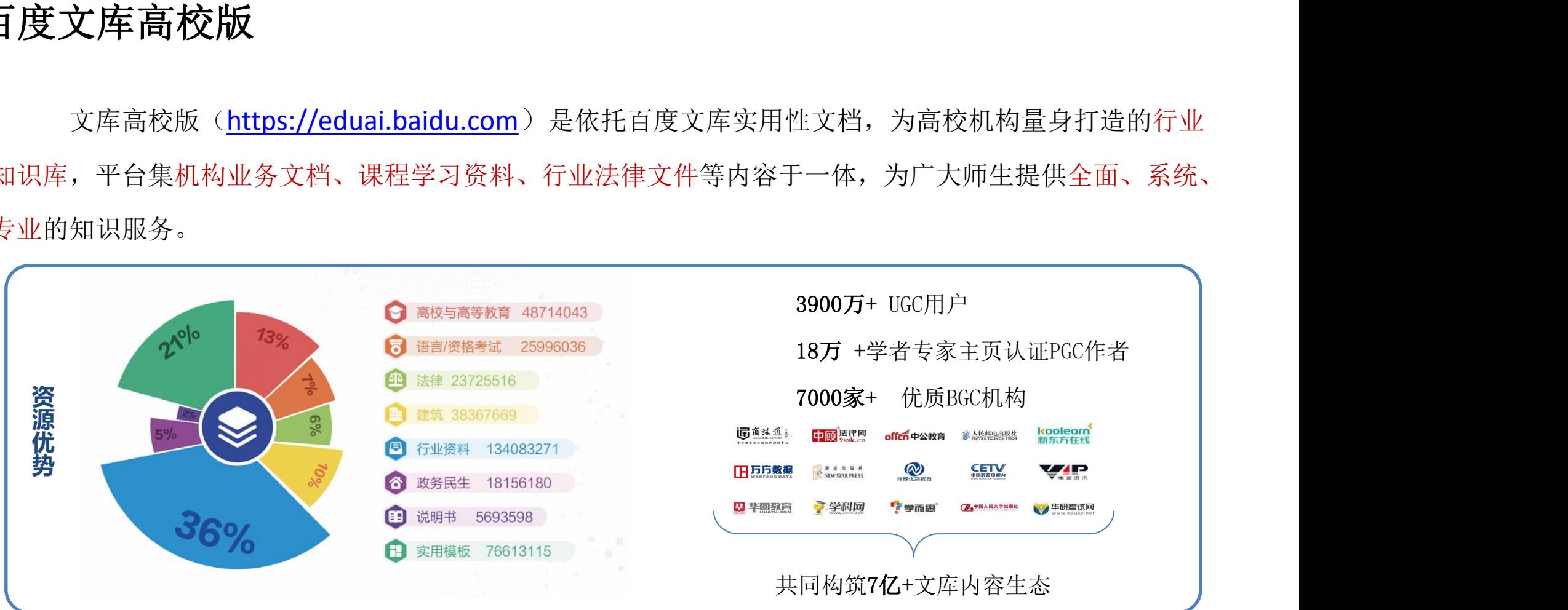

### 资源检索: 知识资源统一服务

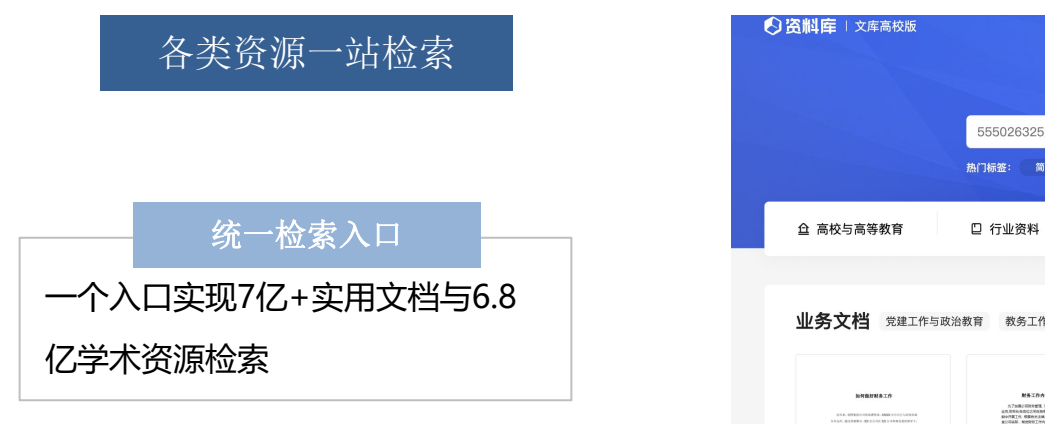

帮助用户有效检索检索文库和学术的海量优质资源

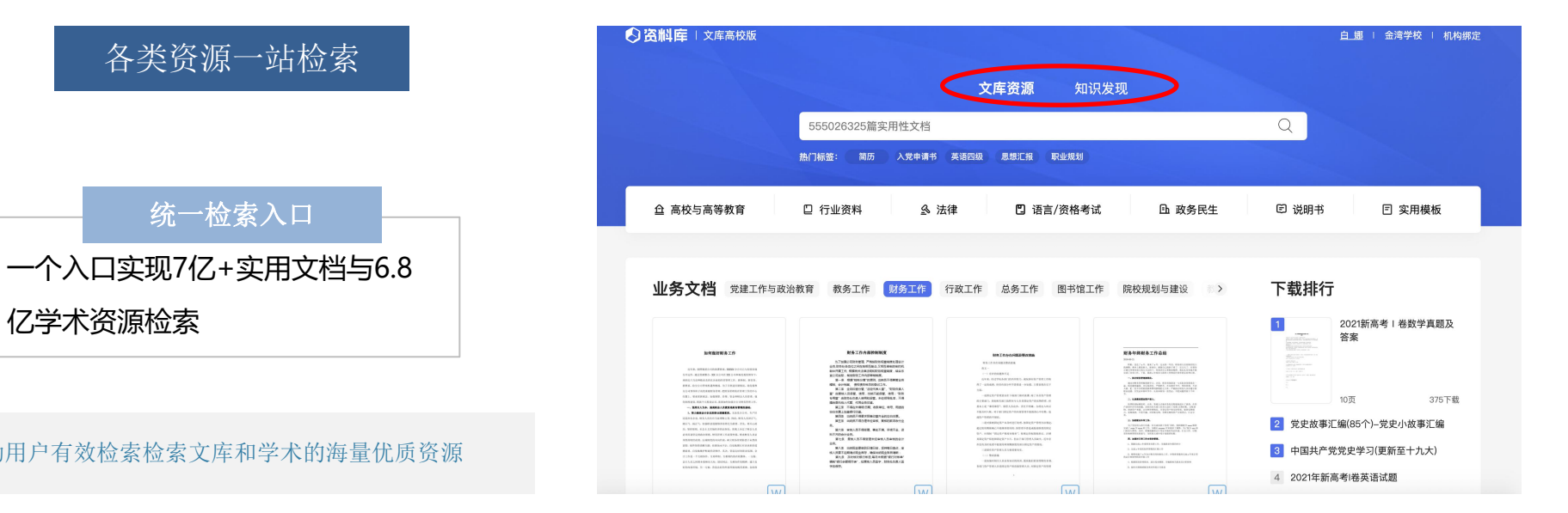

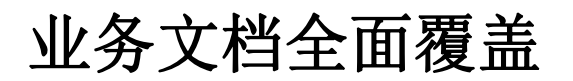

#### 综合性教学资源库打造,满足教学多元化需求

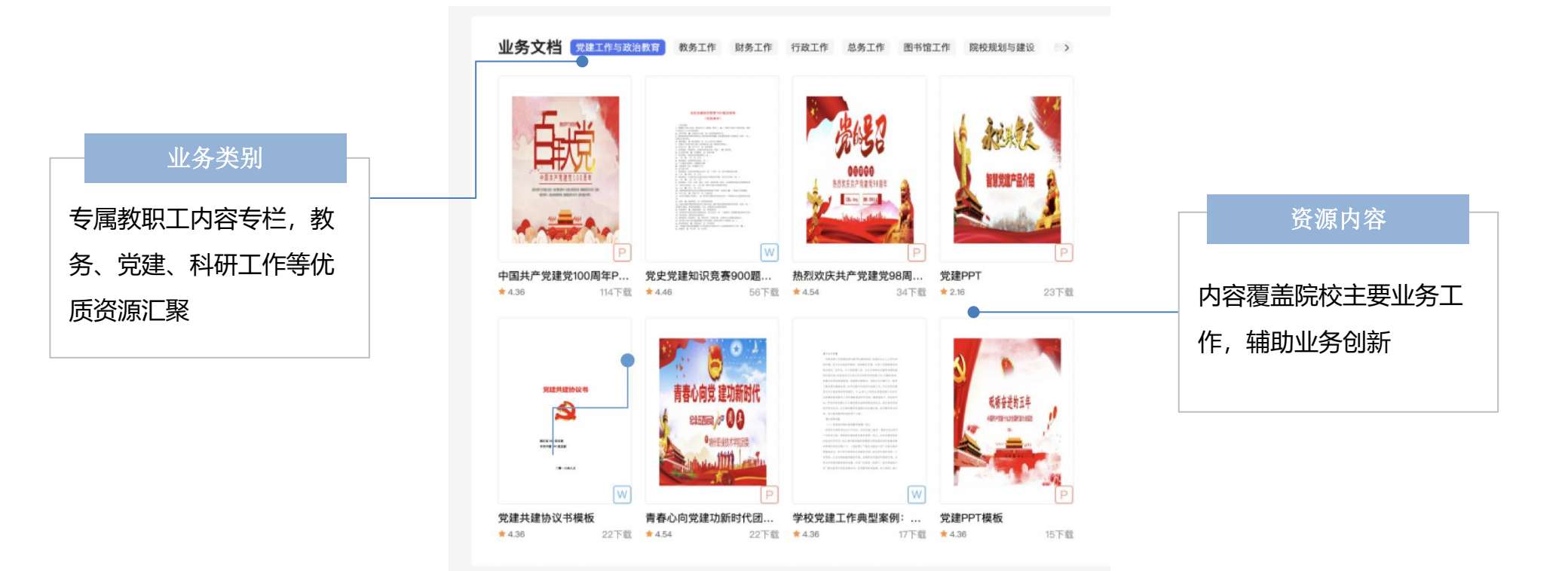

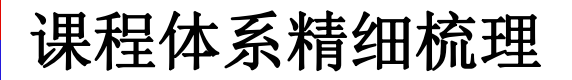

#### 各个学科内容一触即达,满足学生专属学习资源库

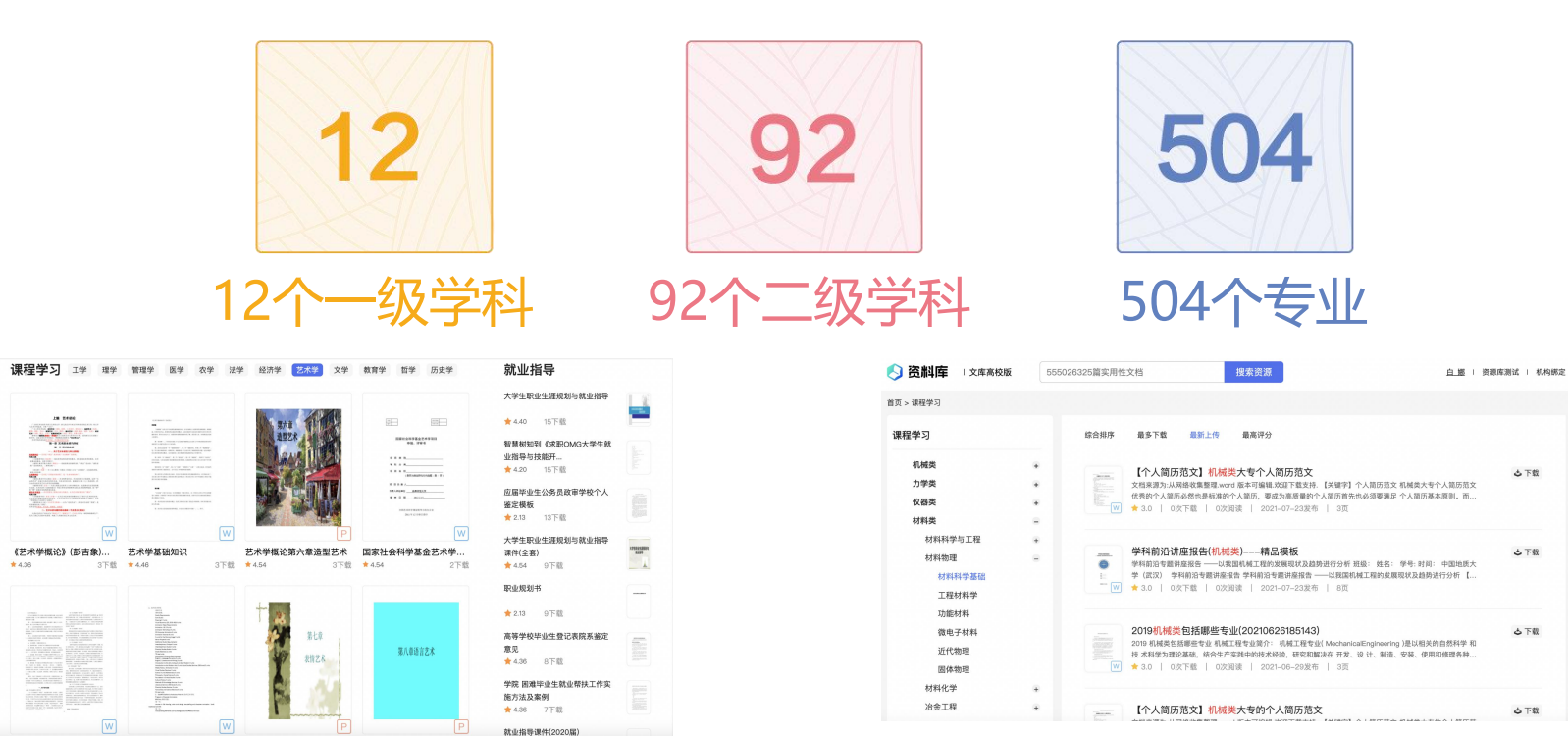

各个学科内容 一触即达,个性化课程知识全网内容匹配,满足实用课程学习需求

文献获取: 知识发现平台

#### 馆内搜索个性化展示,突显机构特色

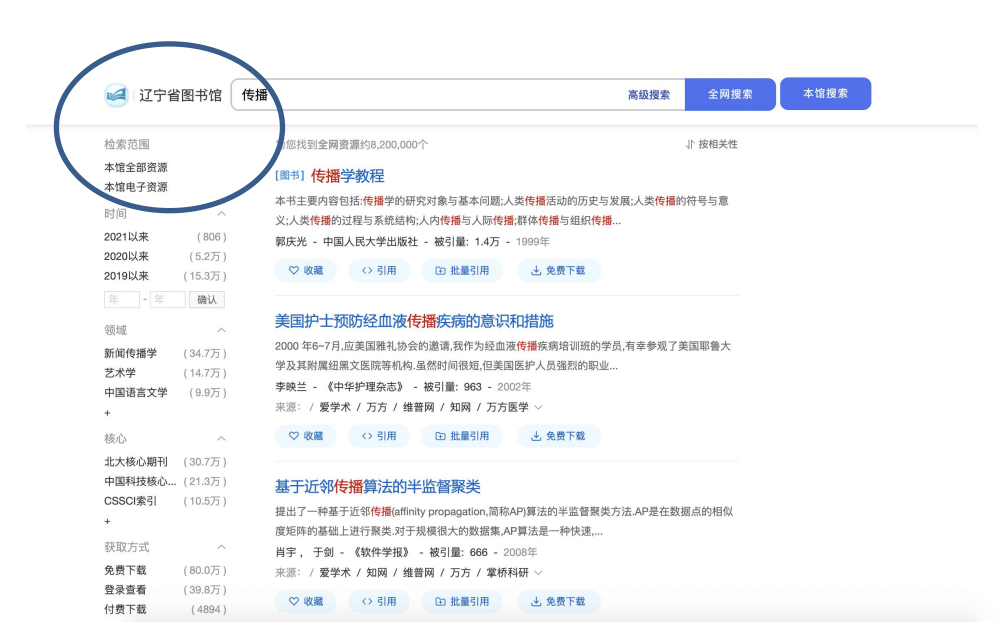

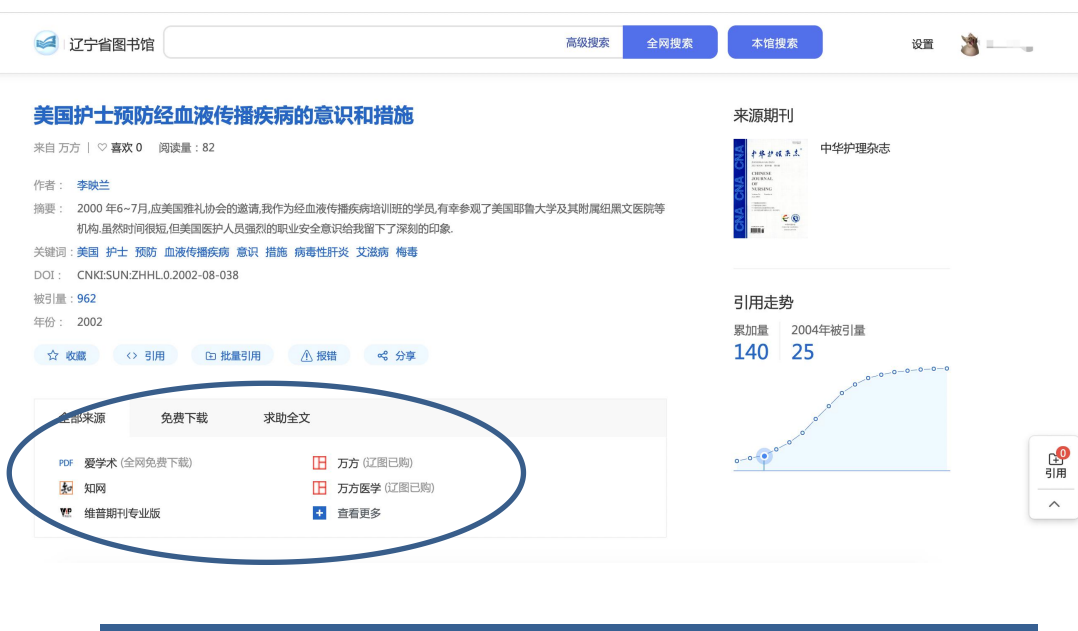

多来源的统一揭示,提供关于文献更丰富的来源线索

☆◎

 $\widehat{\phantom{a}}$ 

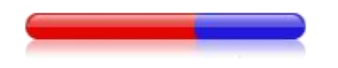

### 百度文库高校版操作使用说明

操作说明

1.浏览器输入lib.bcpl.edu.cn,登录图书馆首页,点击数据库找到百度文库点击进入。

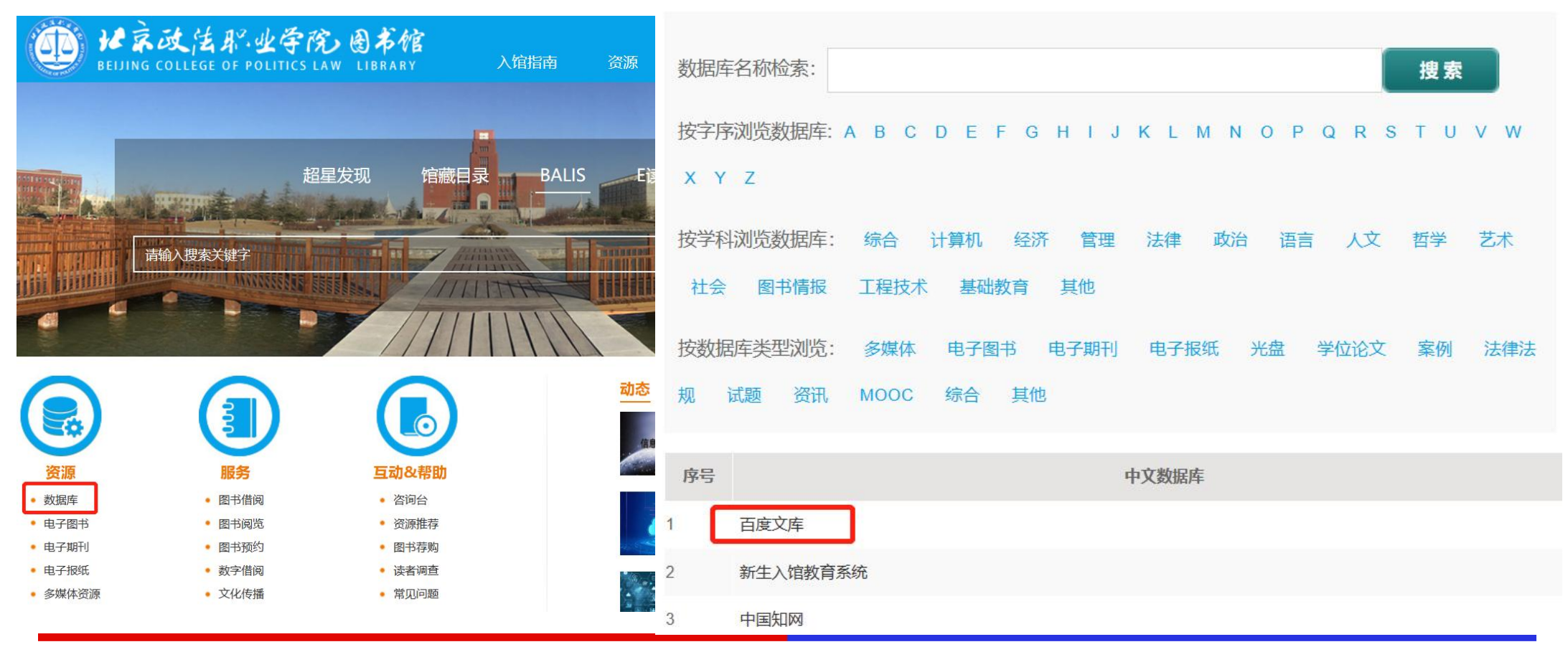

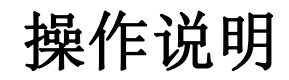

### 2.点击百度文库链接进入数据库首页,下方为数据库使用说明,可参考使用说明进行操作。

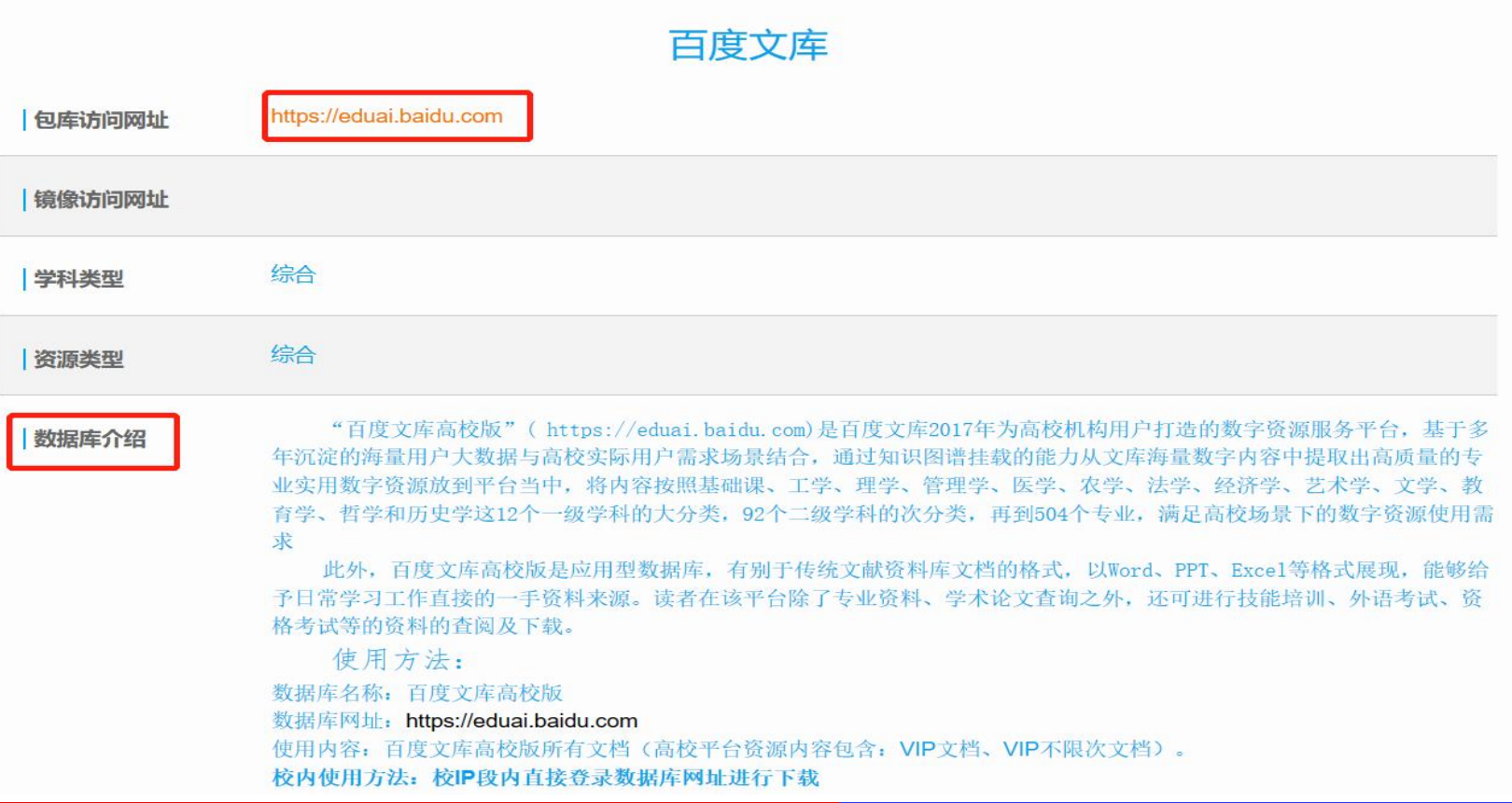

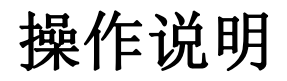

#### 3.进入百度文库高校版,点击登录按钮,即可进入登录页面。

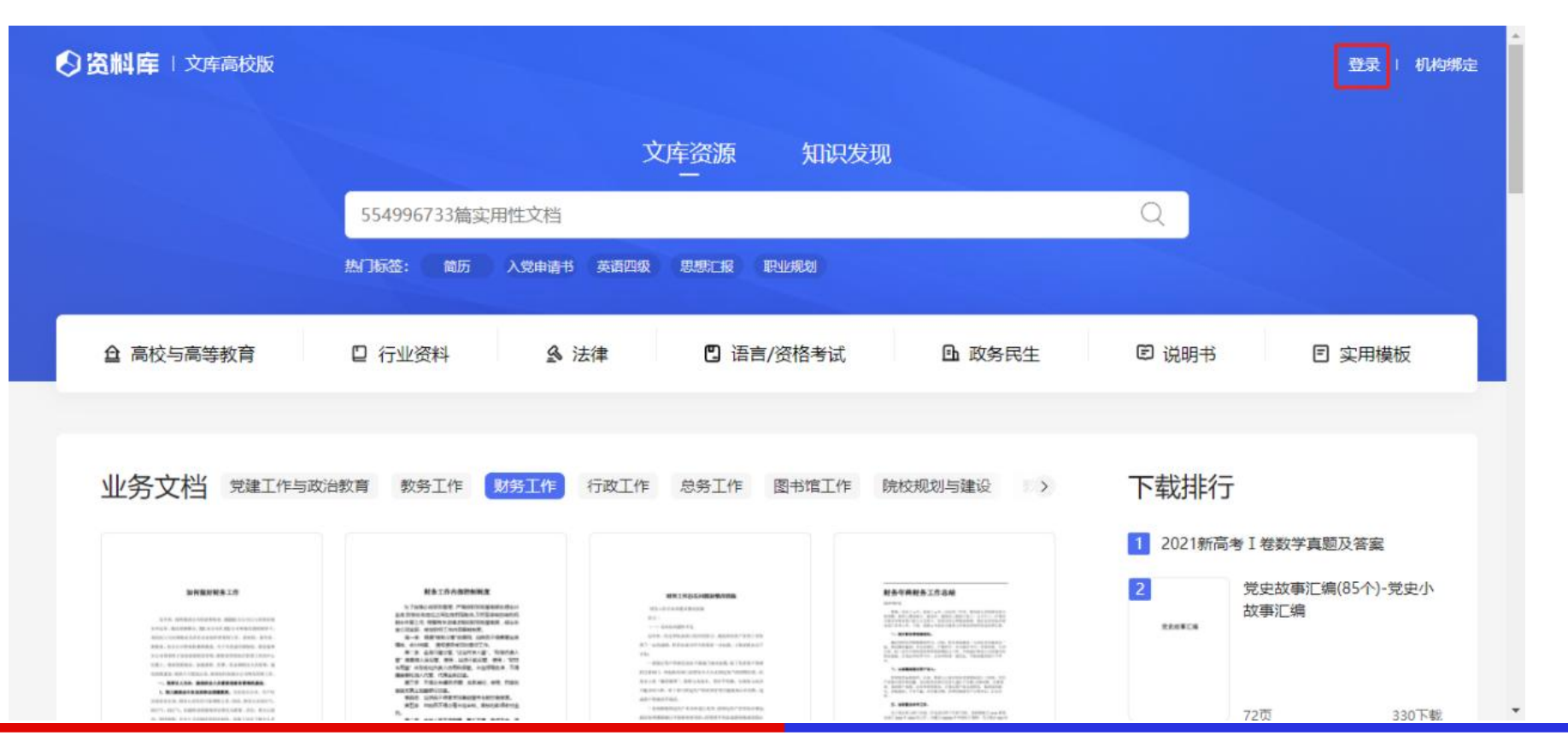

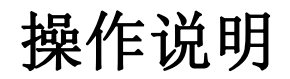

2. 在弹出登陆框内输入百度个人账号+密码(或手机号+短信验证码)(没有百度账号的老师请自行注册百度

#### 账号),点击登录或敲击回车进行登录。

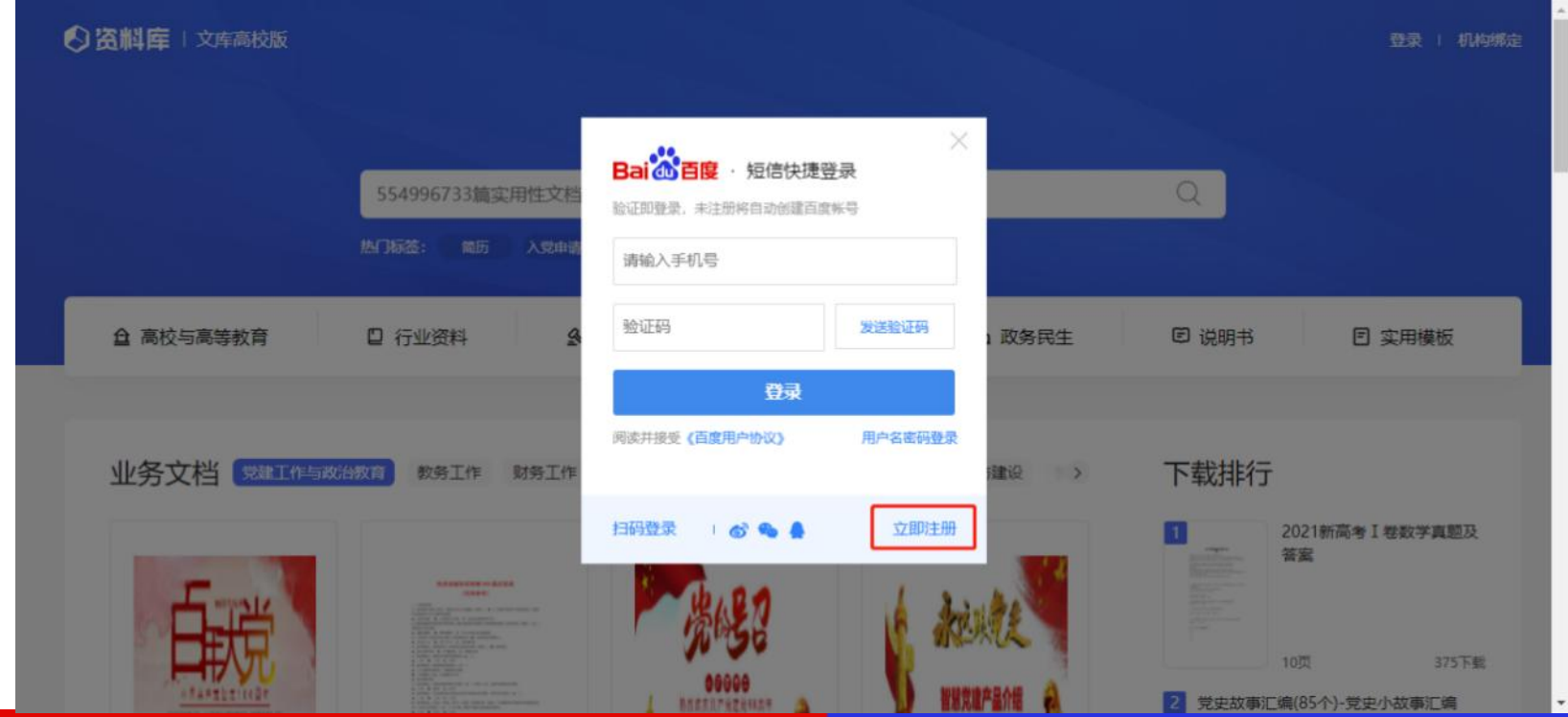

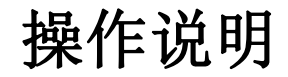

- 3. 登录成功后,页面右上角的登录按钮将变成用户个人信息, 鼠标放在机构绑定上, 会浮出下拉框, 在校IP
- 内, 输入邀请码(WJ735PWQ)点击"立即配置"按钮即可完成绑定。

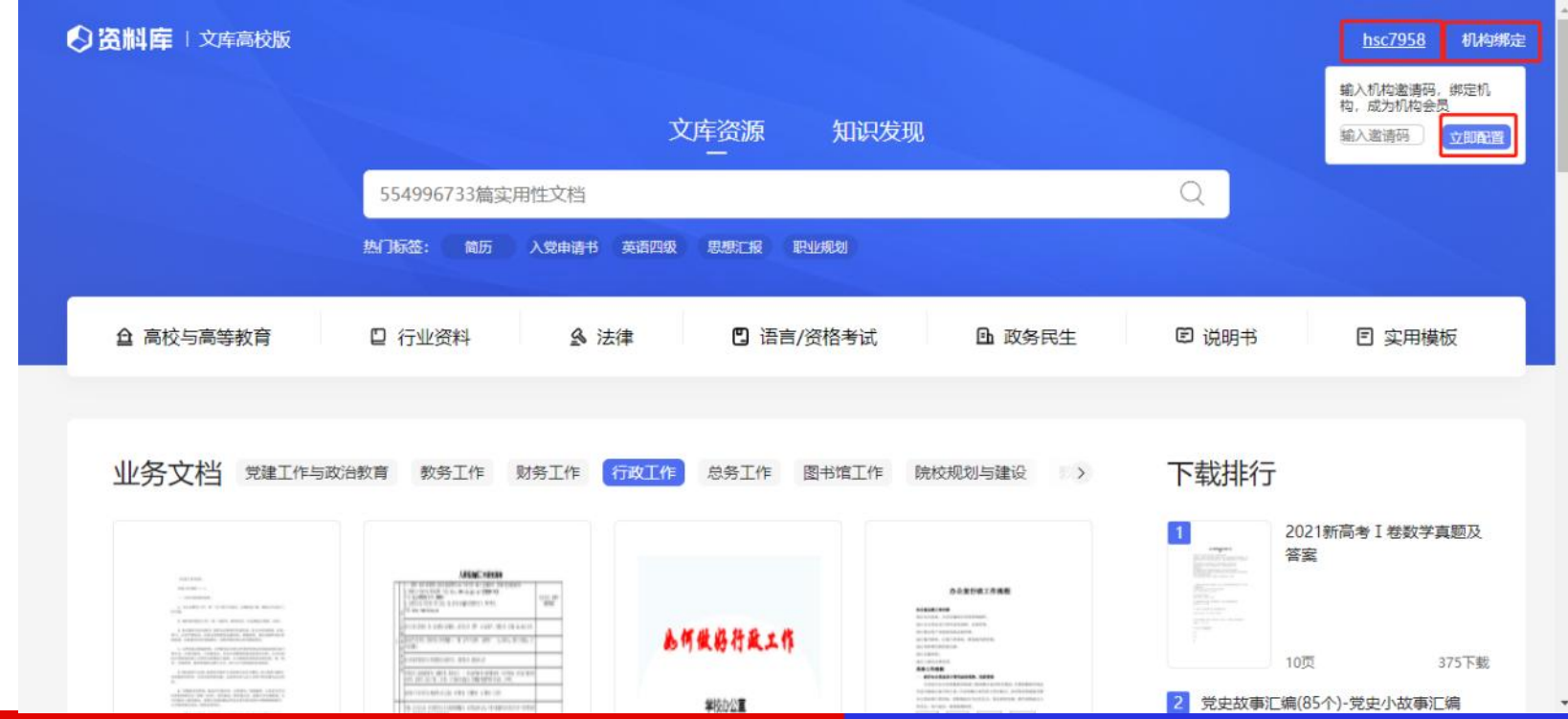

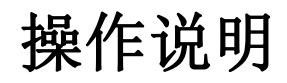

4.验证成功后即可在校外通过百度账号访问eduai.baidu.com(百度文库高校版)下载资源。(验证成功后会

出现所绑定学校的名称和解除绑定按钮)

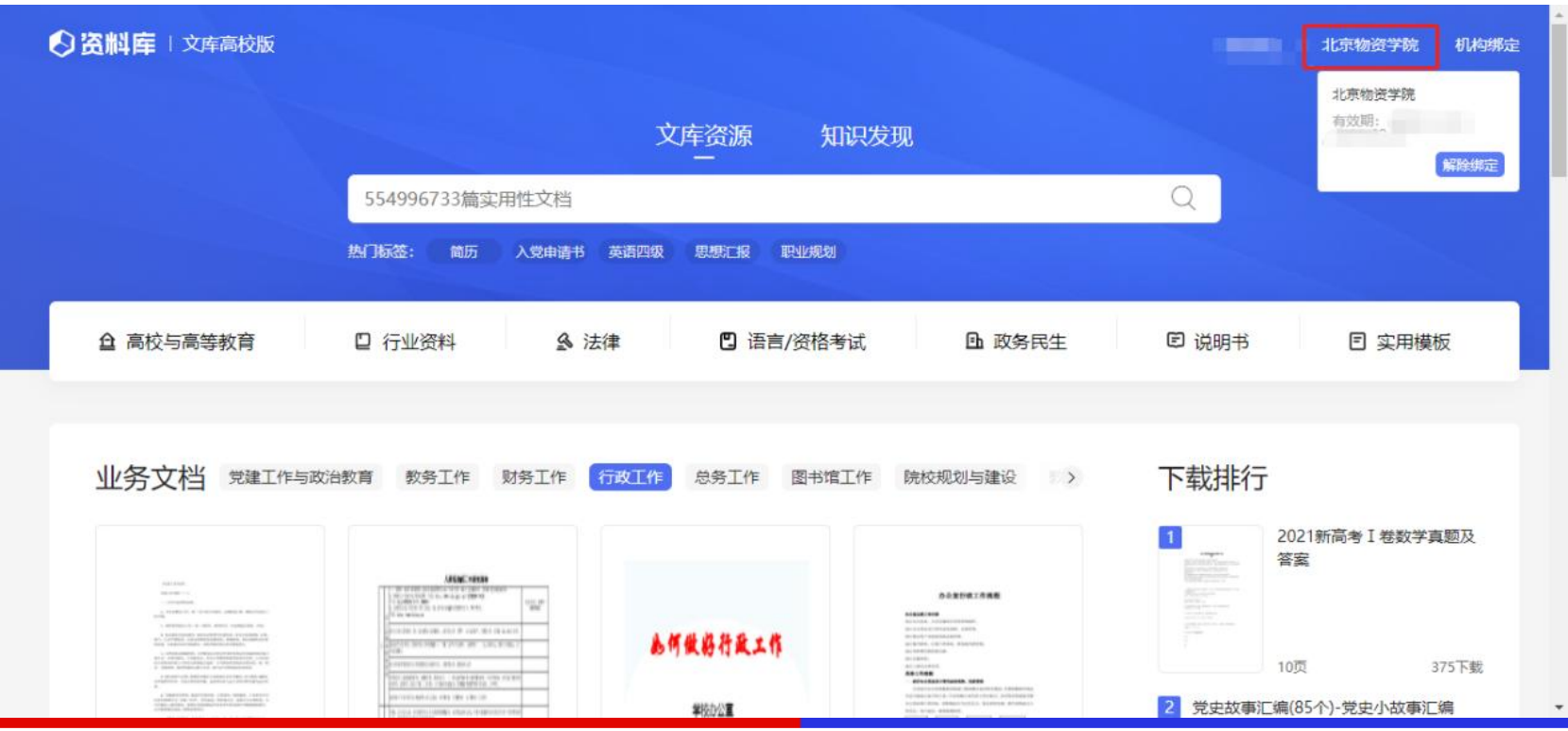

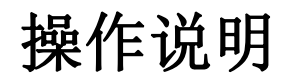

#### 5. 回到百度文库高校版首页 (eduai.baidu.com), 通过搜索框属于所需文件的关键词。

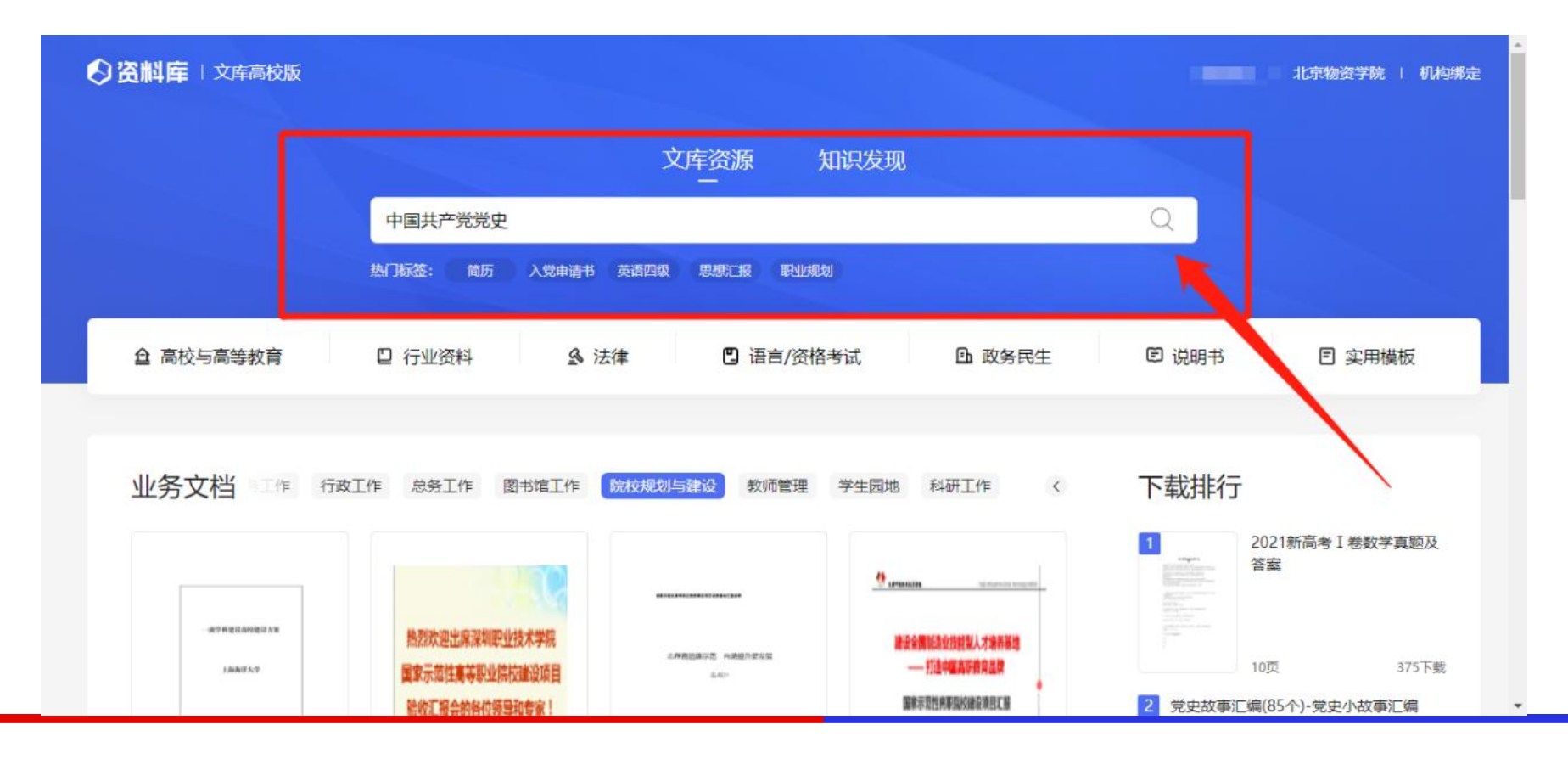

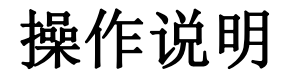

6. 百度文库高校版下所有文档都可以实现全文浏览和直接下载, 选择所需文档进入浏览, 在标题下有"点击

下载"按钮,点击下载。

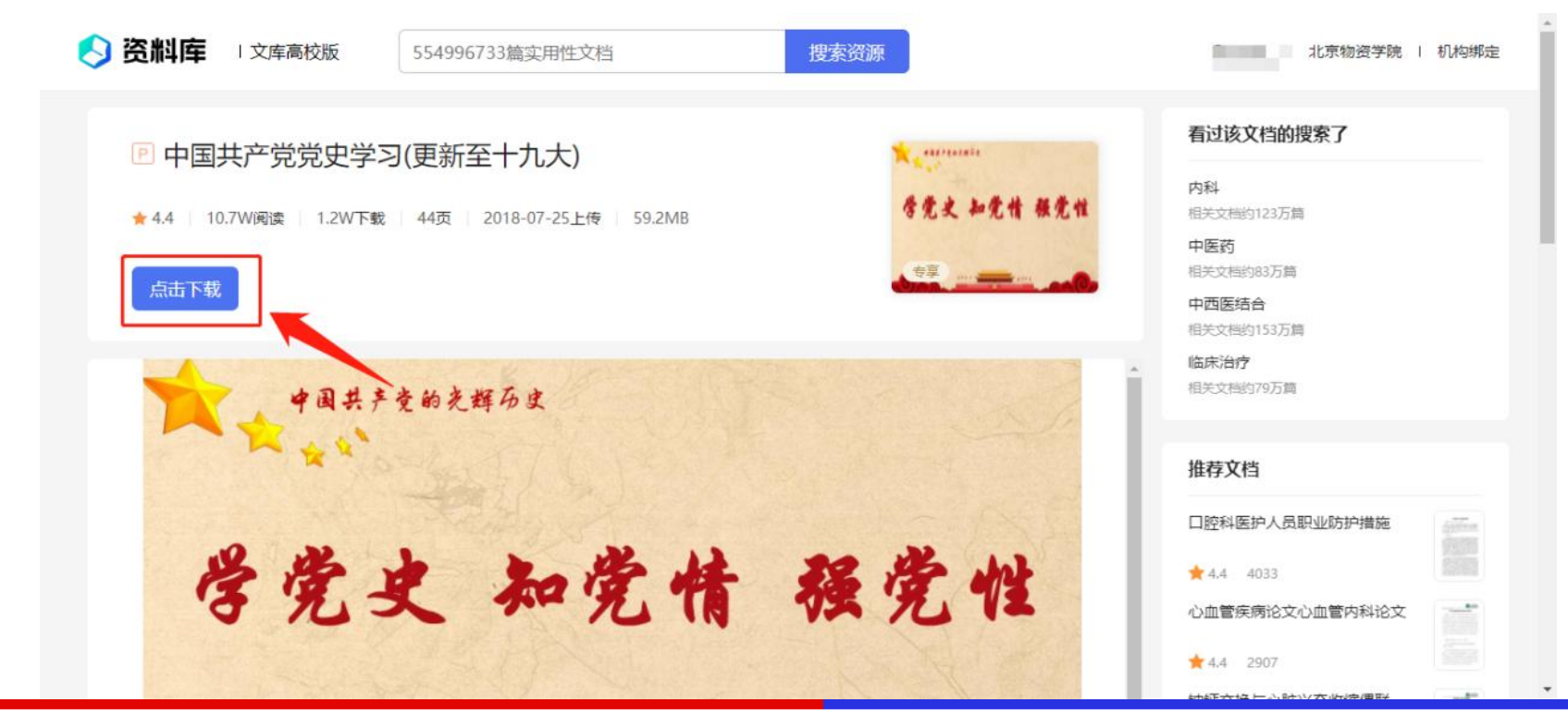

第一步:直接在百度或者百度文库搜索您想要的资料

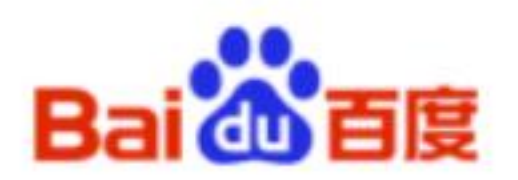

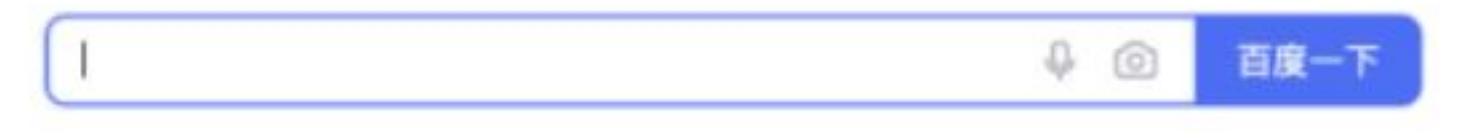

#### 第二步: 在百度文库中选择您需要的文档

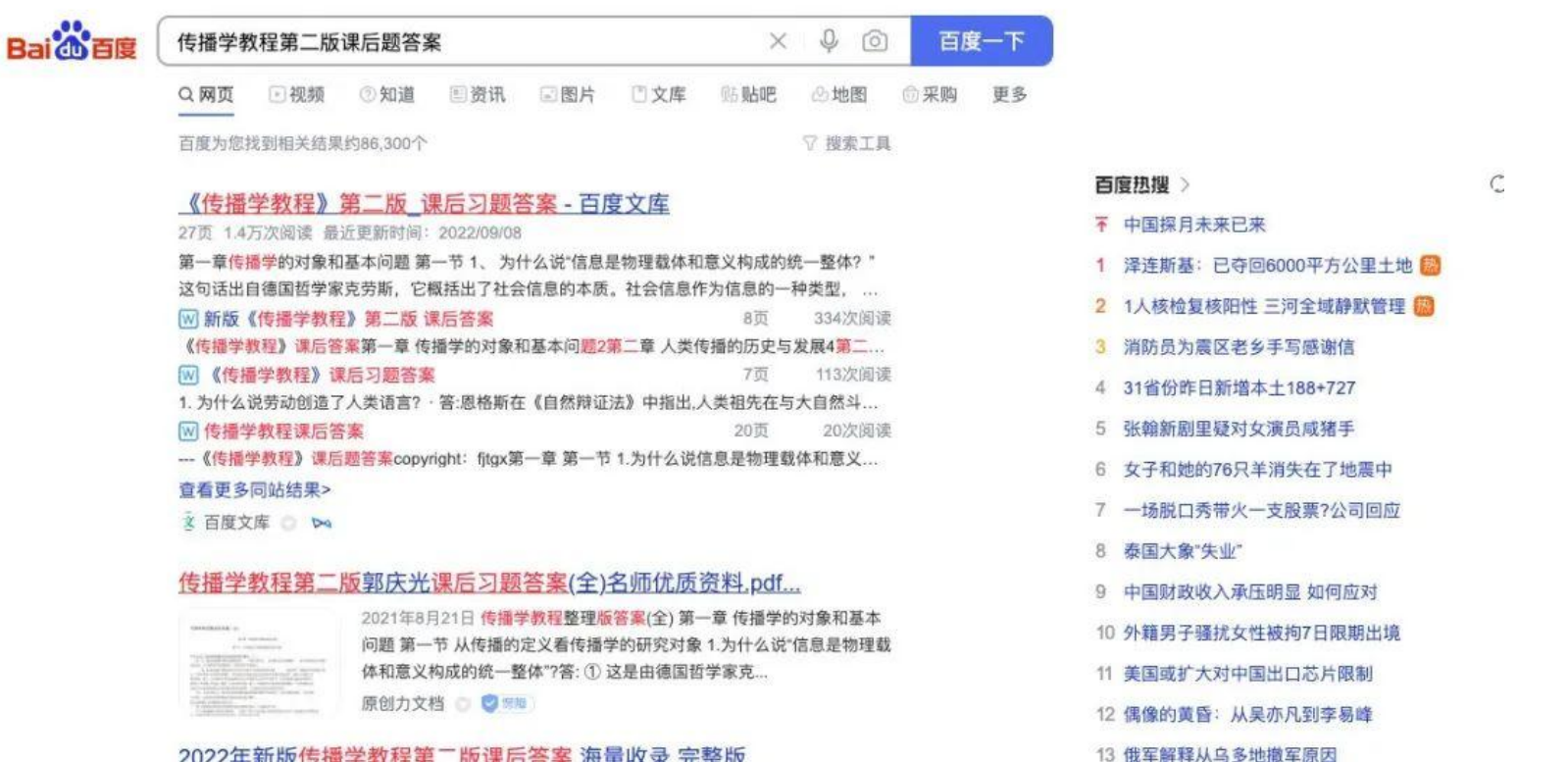

2022年新版传播学教程第二版课后答案 海量收录 完整版

### 第三步:复制文档链接

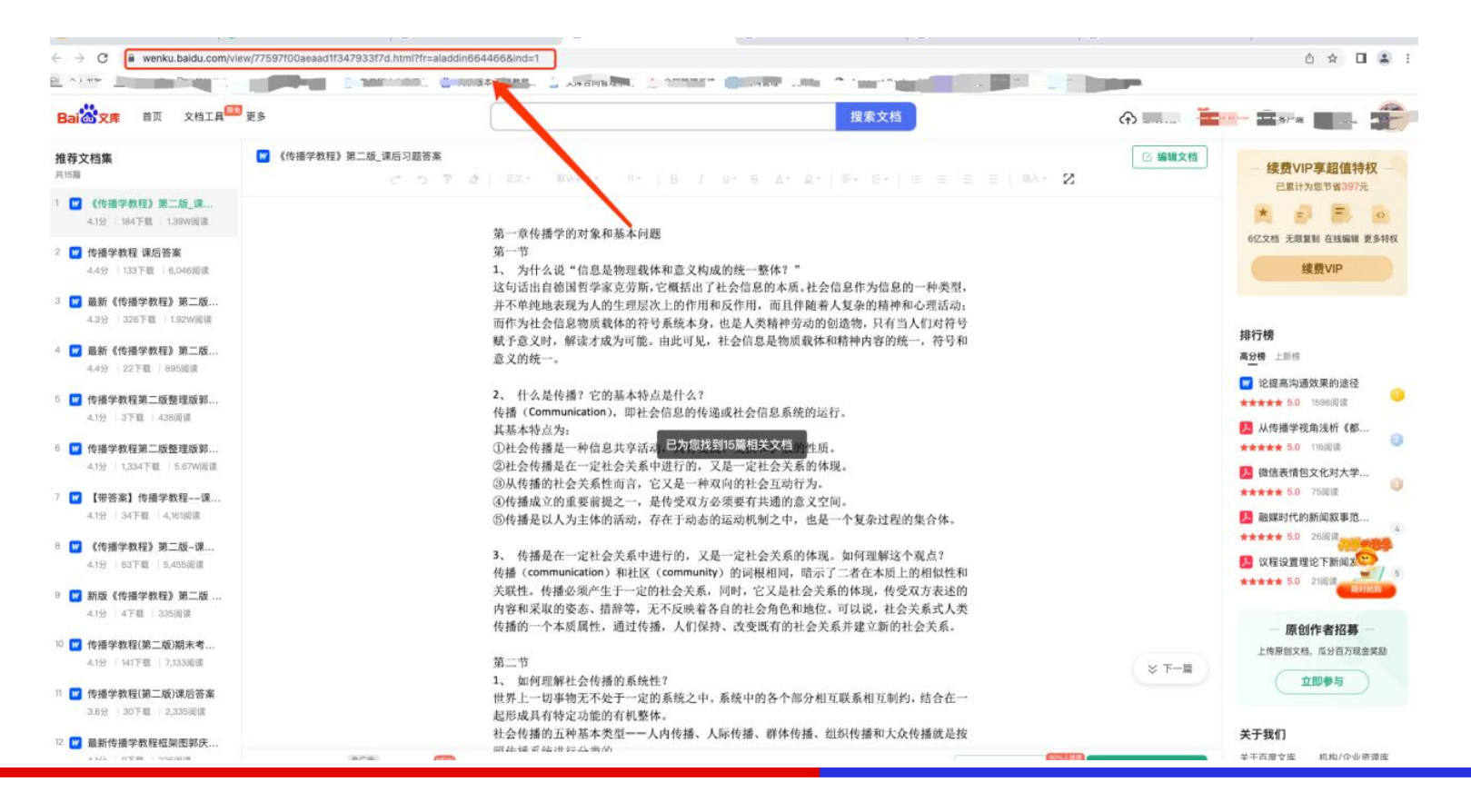

第四步: 粘贴到文库高校版 (eduai.baidu.com) 搜索框中直接搜索

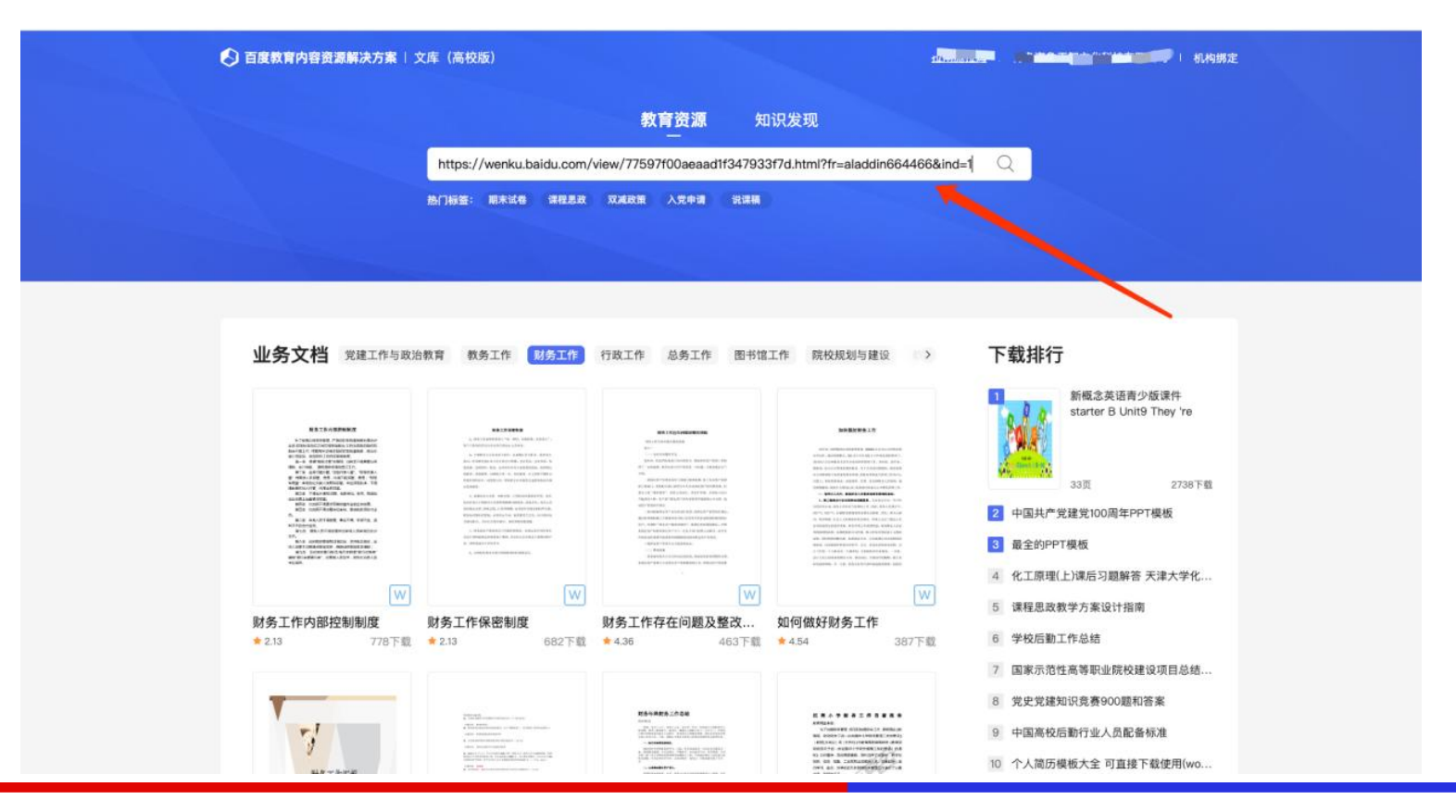

第五步:所展示的文件就是您选择的文件

下载正常使用即可

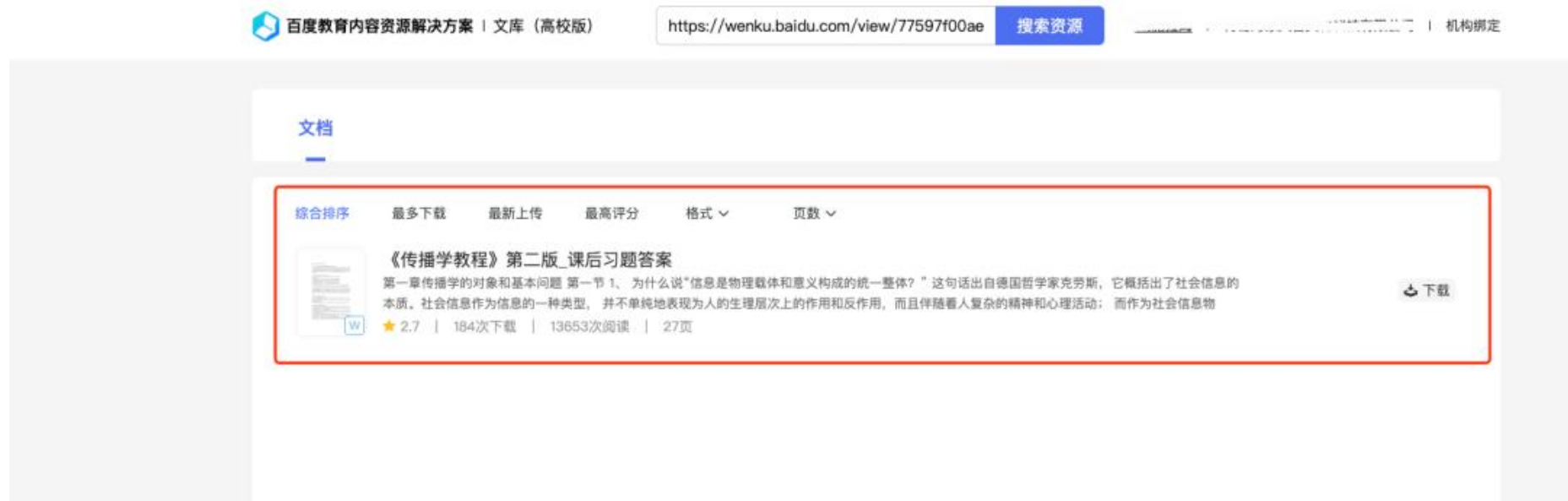

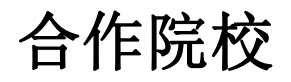

## 高校合作数量超过 **400 +**

### 文库资源使用频率**远超行业其他资源库**

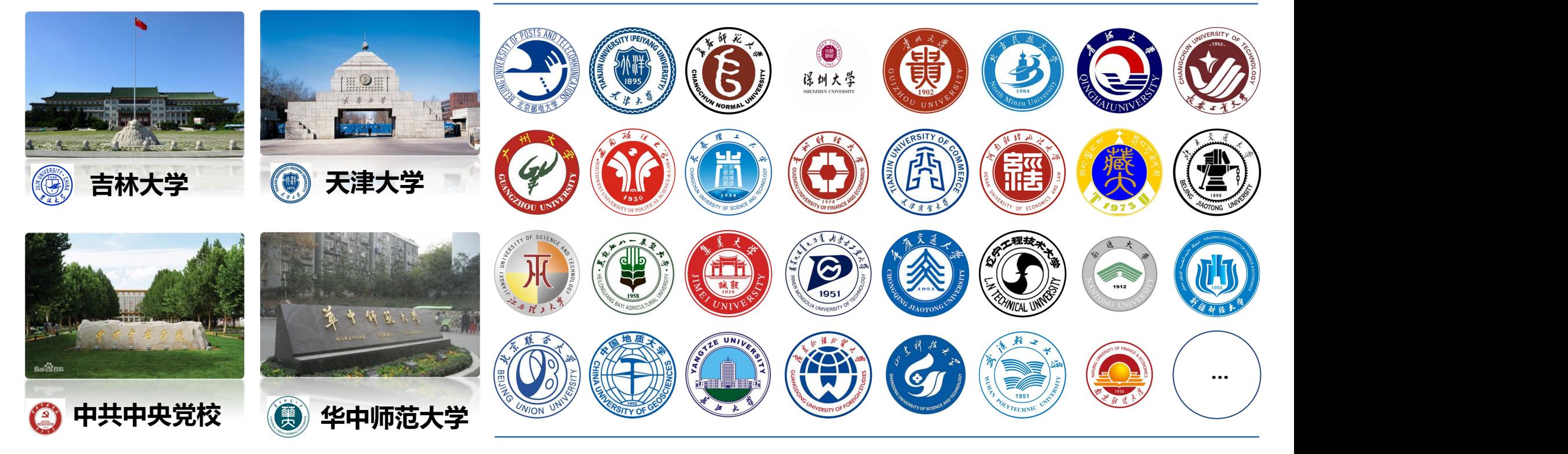

# **THANKS**